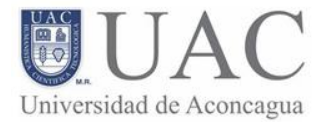

## **USO DE WEBPAY**

Para realizar sus pagos a través de "webpay", debe ingresar con su rut y contraseña al "Portal Alumno" desde el sitio [www.uac.cl.](http://www.uac.cl/)

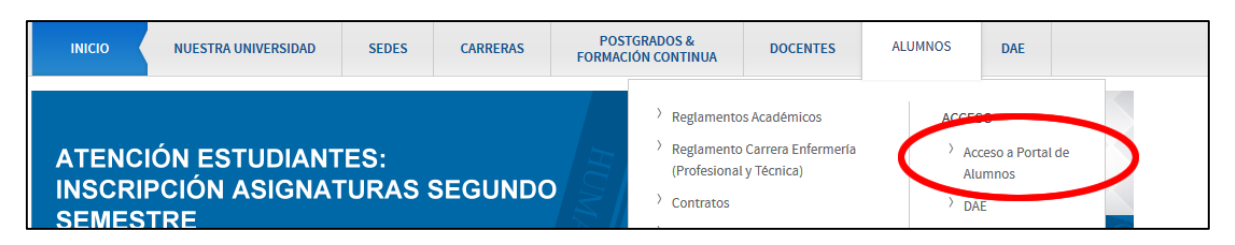

Una vez dentro del portal, (sugerimos realizar el cambio de contraseña), debe realizar lo siguiente:

1. Seleccionar "Mis Finanzas" desde el menú superior.

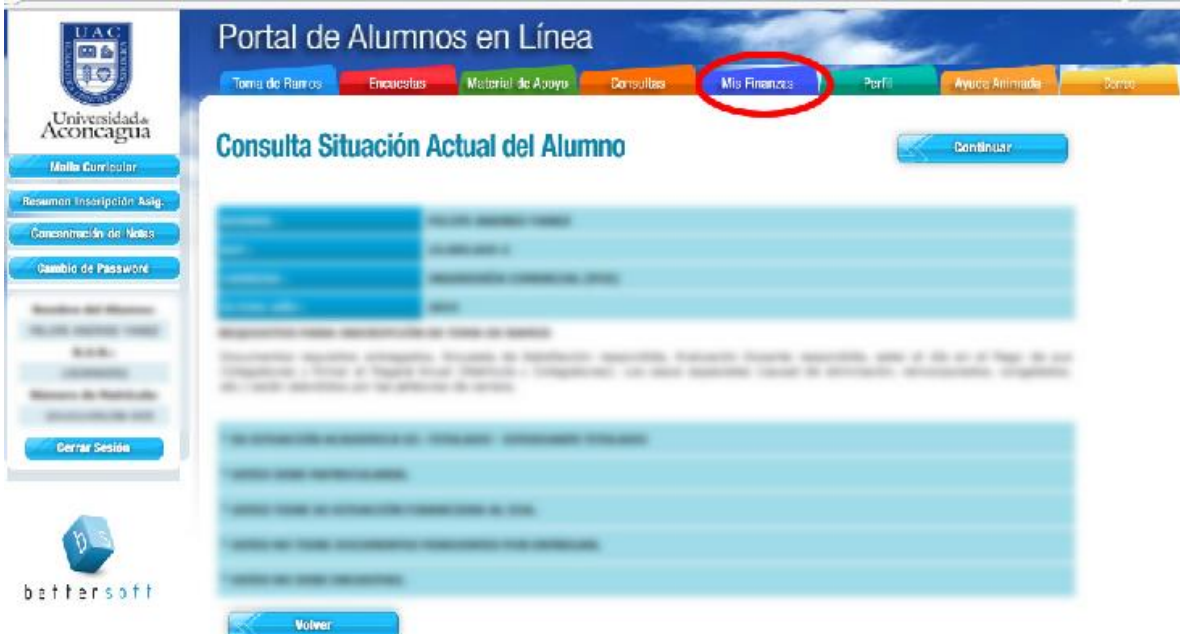

2. Seleccionar la opción de "Pago de cuotas":

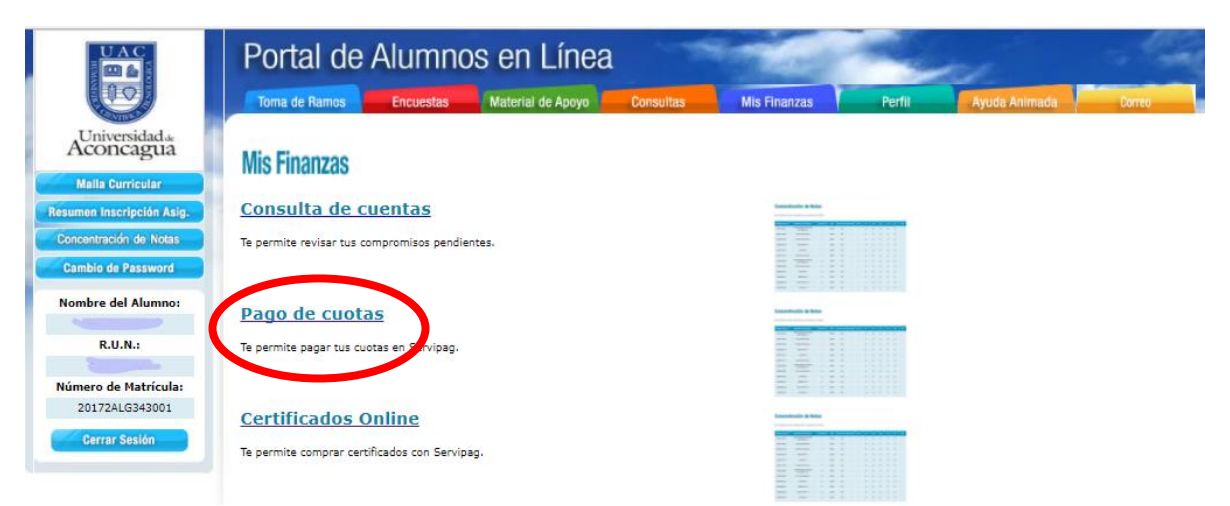

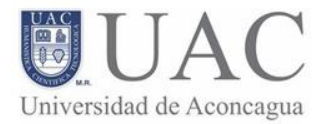

3. Al momento de acceder a la opción de pago de cuotas, se podrá ver la cuenta corriente del alumno con las cuotas a pagar.

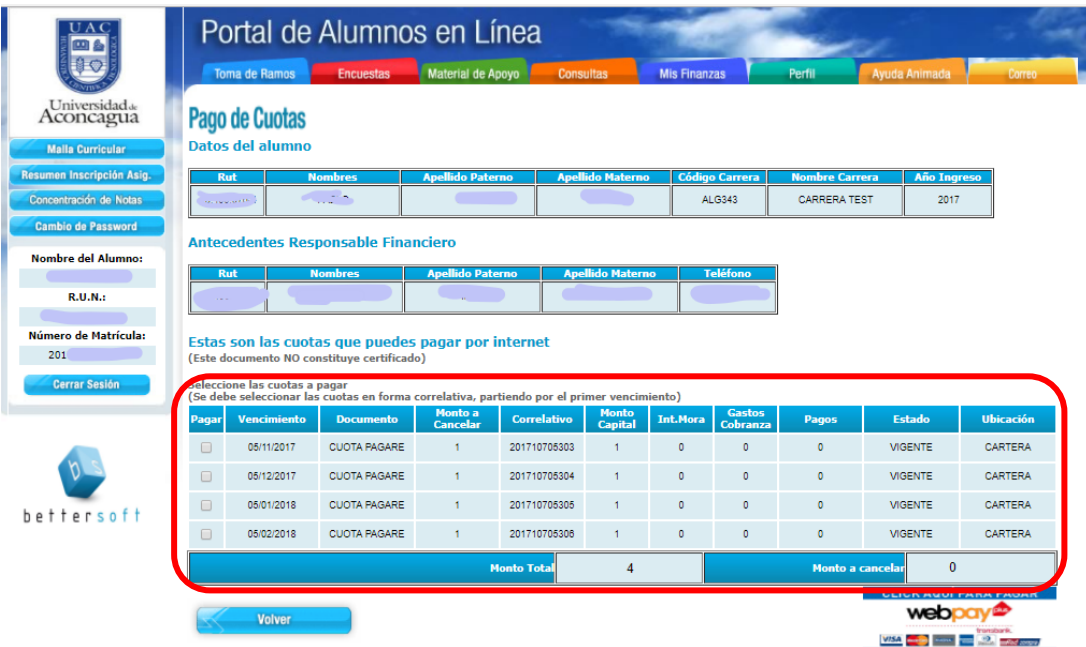

4. Posteriormente, deberá seleccionar la o las cuotas haciendo click en cada casillero. Es importante que revisen en el cuadro negro que vaya sumando las cuotas seleccionadas, las cuales se pagarán.

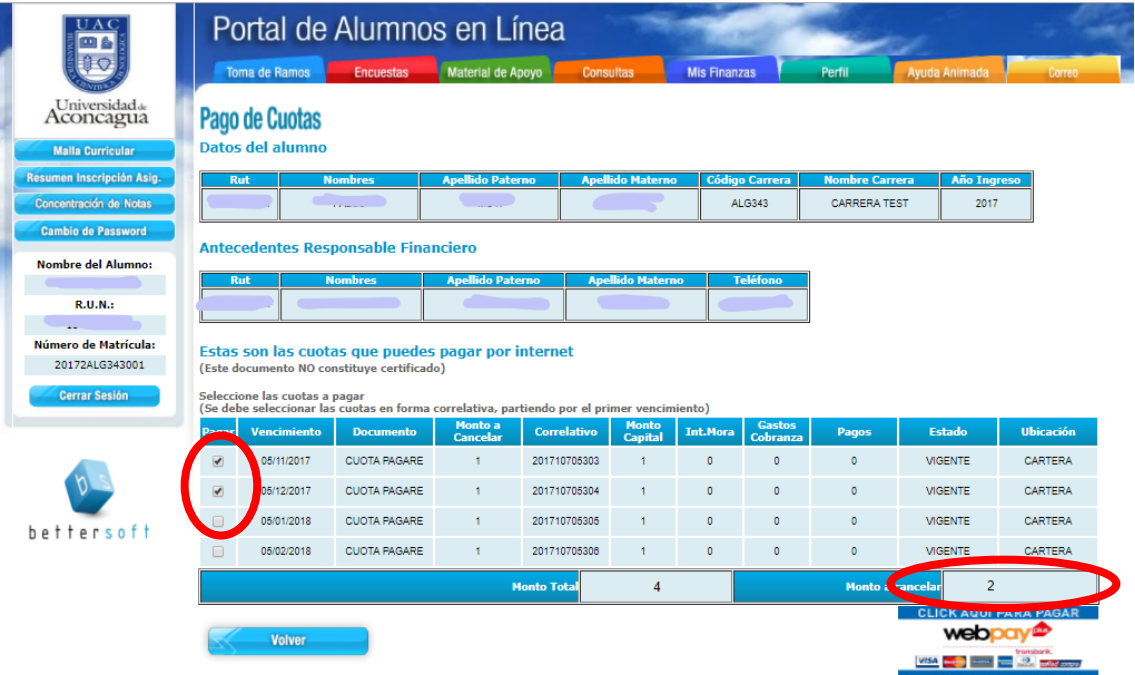

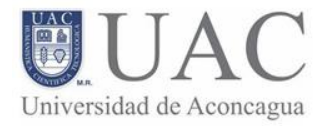

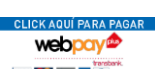

5. Luego debe presionar el botón **ubicado** ubicado en la parte inferior, para ir al sitio de Transban, para continuar el proceso de pago. Deberá percatarse que el monto anteriormente marcado en el círculo negro, tenga el mismo valor que el descrito en la imagen siguiente:

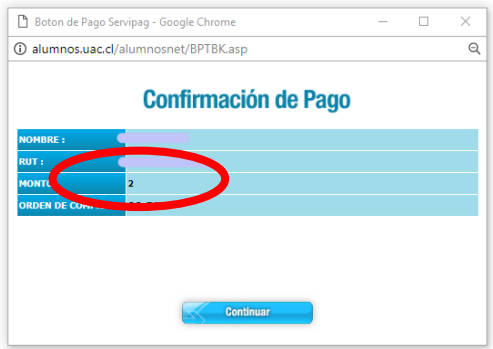

6. Posteriormente, se continuará con el proceso normal del banco para ingresar la forma de pago (tarjeta de pago y tarjeta de débito)

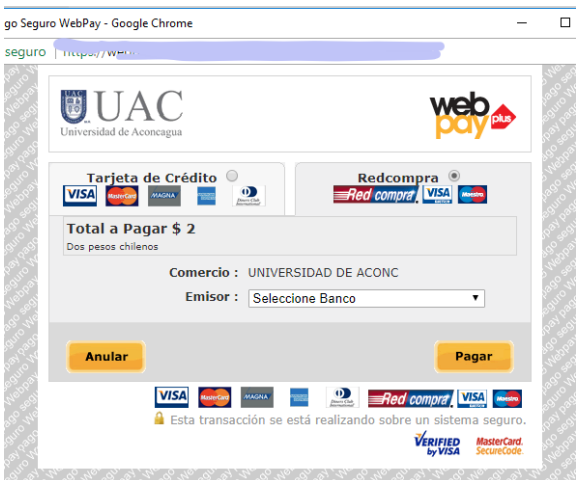

7. Finalmente, si el proceso se ha realizado correctamente, deberá ver algo similar a lo que se muestra en la imagen.

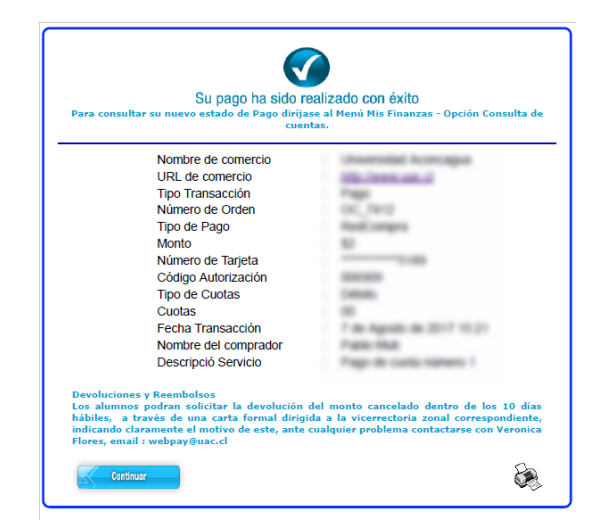